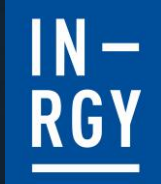

# **Comment créer une tuile personnalisée?**

Tirez parti de votre solution SuccessFactors pendant COVID-19

# **Créer une tuile personnalisée**

Accédez à l'Admin Center et recherchez l'activité « Gérer la page d'accueil » dans la barre de recherche.

 $\boldsymbol{\wedge}$ 

#### **Admin Center**

 $\begin{array}{|c|c|}\n\hline\n\text{IN} - \text{ROY} \\
\hline\n\end{array}$ 

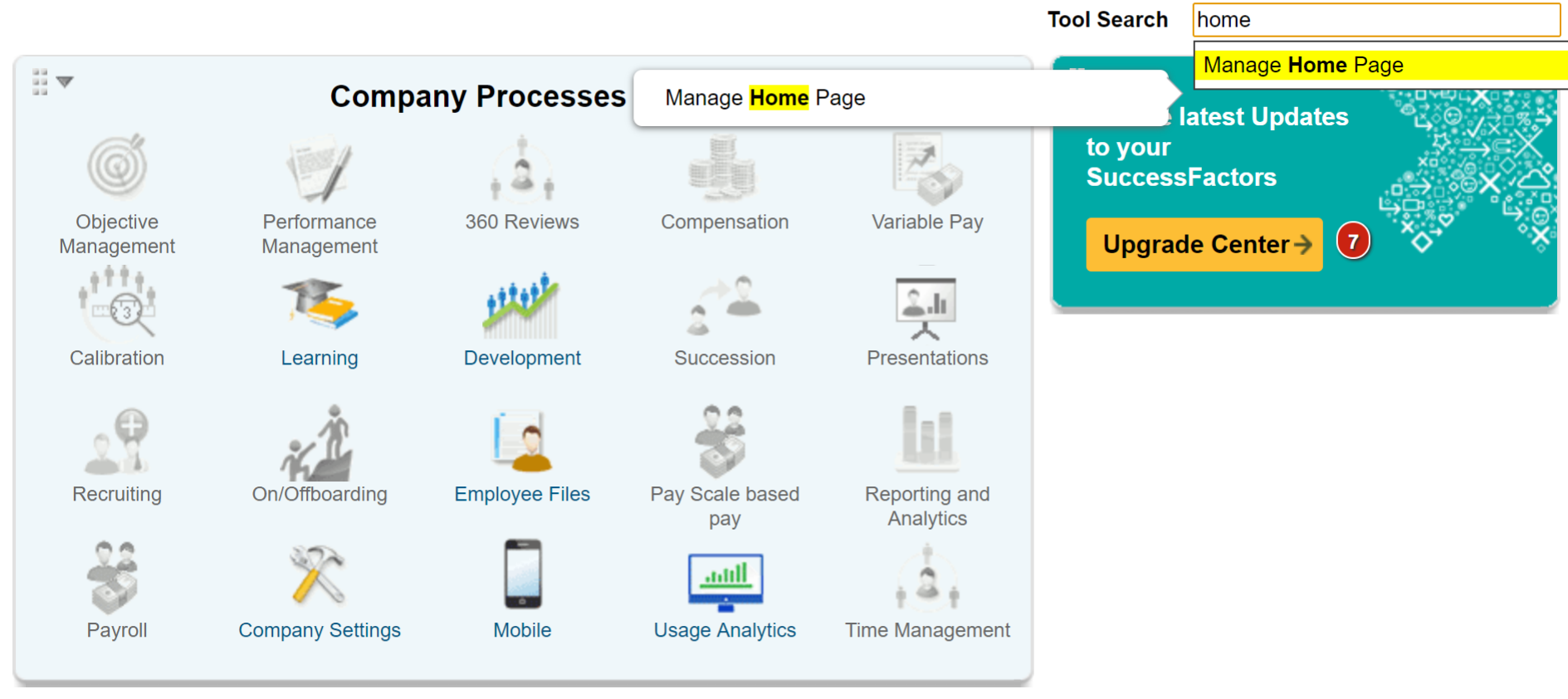

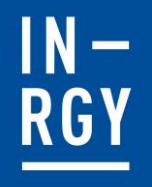

## Créer une tuile personnalisée - 1. Général

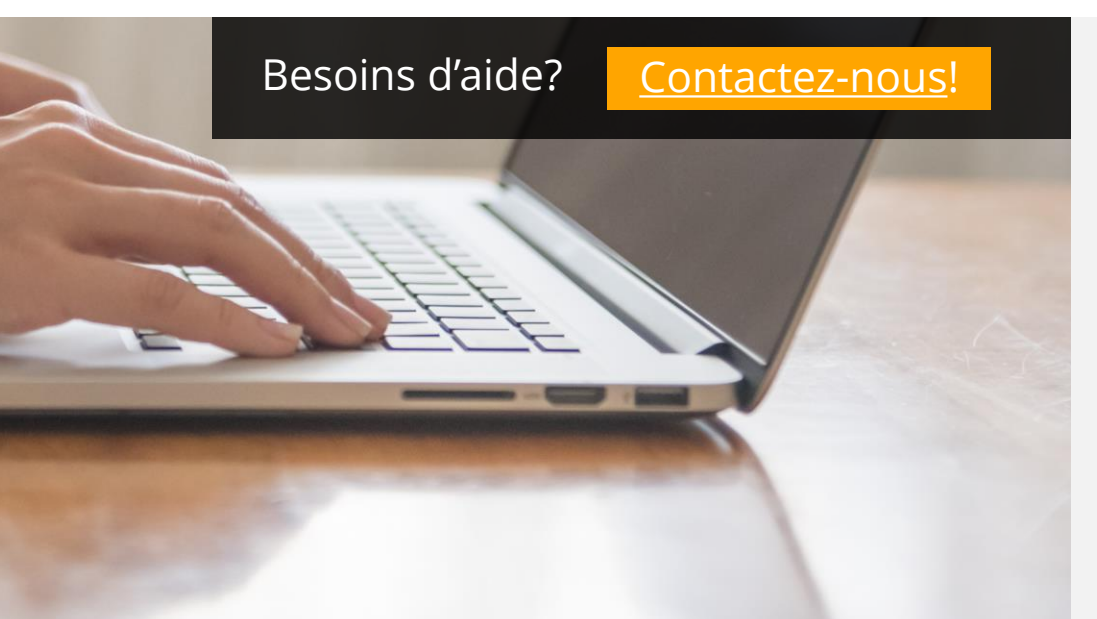

#### IN-**Créer une tuile personnalisée – 1. Général**

Vous atteignez une page avec un assistant pour créer une vignette personnalisée et la première étape consiste à donner un nom et une description à votre vignette.

Essayez d'être le plus explicite possible ici, afin que les autres administrateurs comprennent à quoi sert votre vignette.

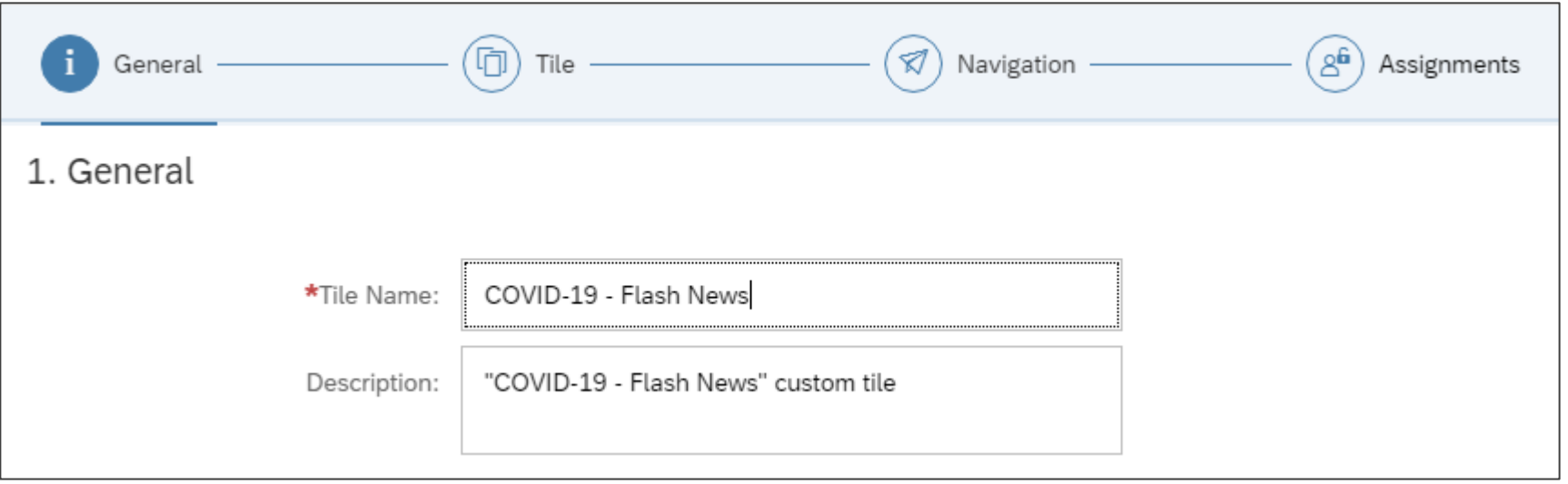

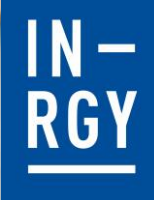

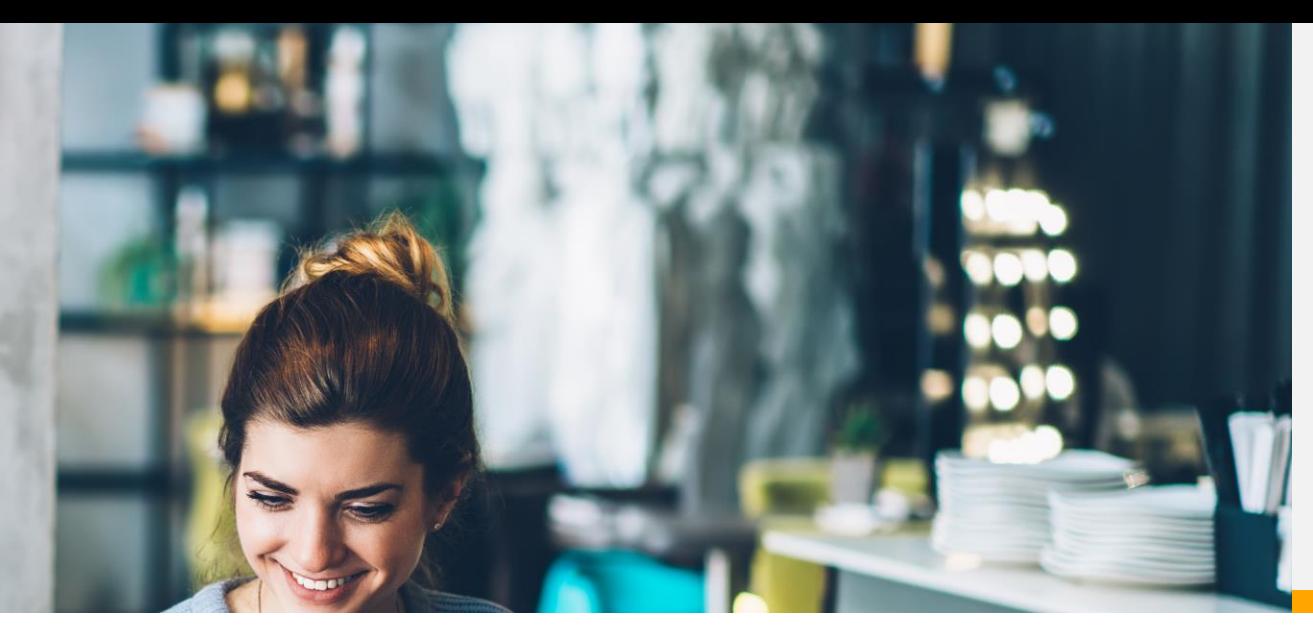

# Créer une tuile personnalisée - 2. Tuile

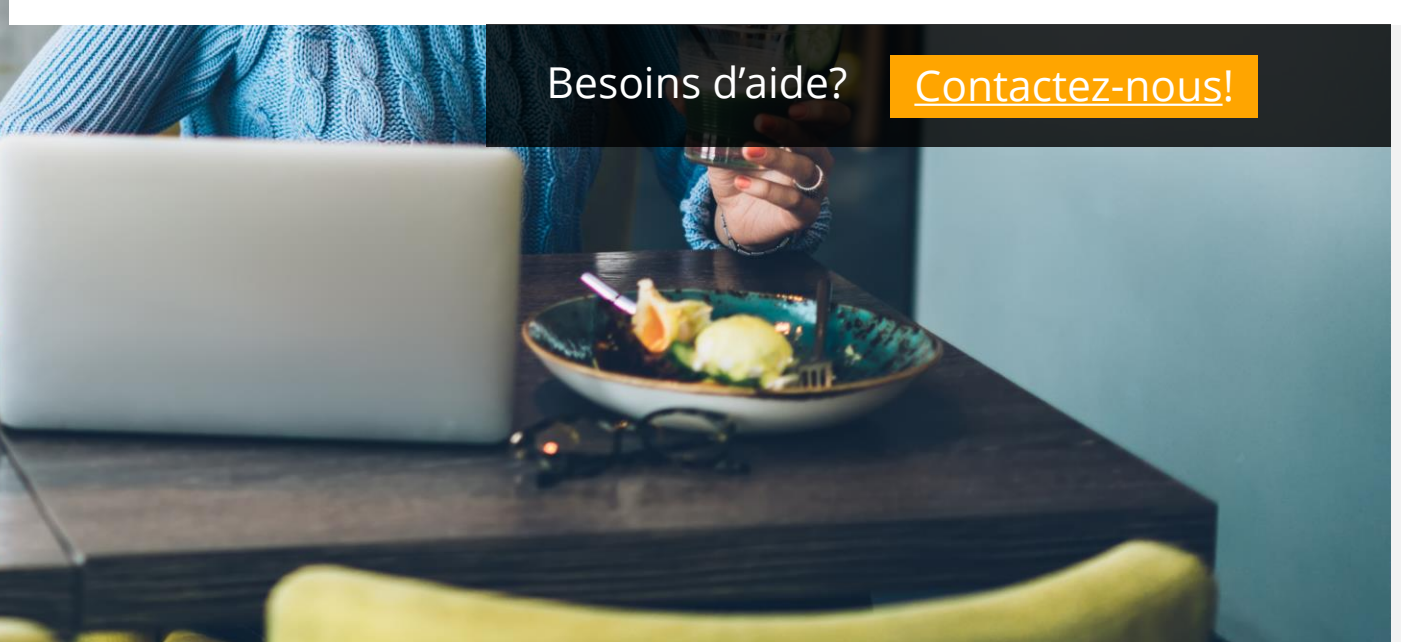

### $\frac{IN -}{RGY}$ **Créer une tuile personnalisée – 2. Tuile**

L'étape suivante vous permet de définir l'aspect de votre vignette tel qu'il apparaîtra sur la page d'accueil.

Vous pouvez choisir entre:

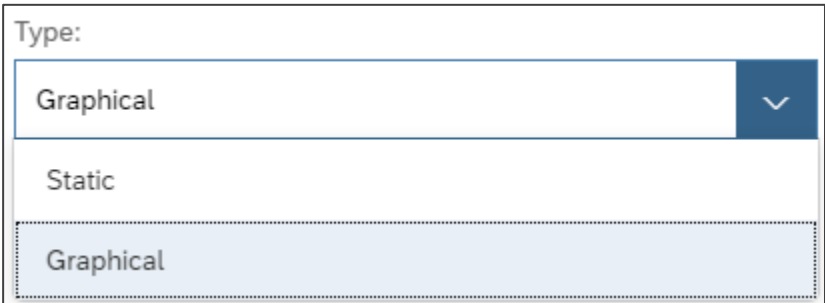

Carreau graphique, avec une image en arrière-plan et possibilité d'avoir un titre et un sous-titre

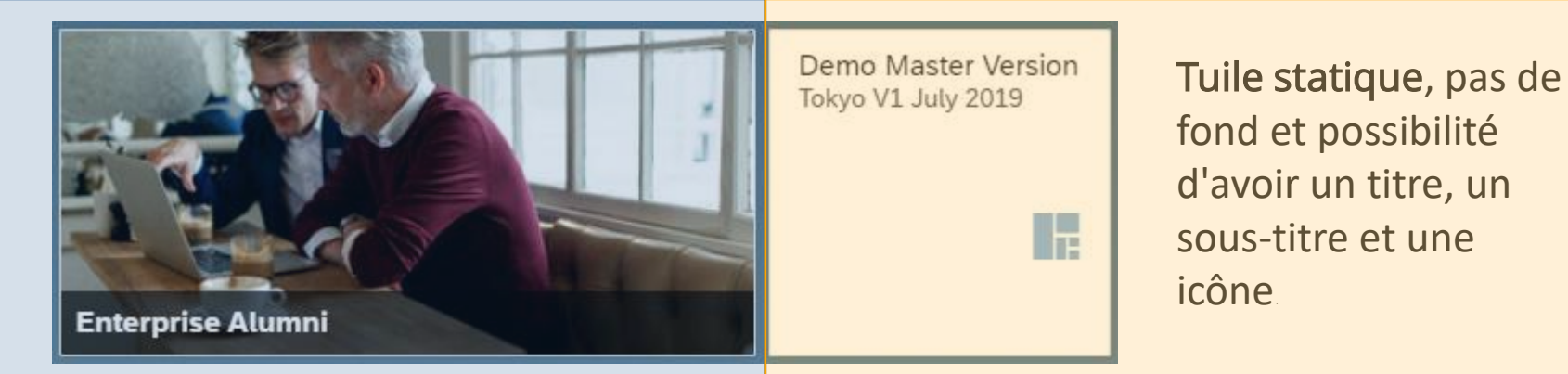

### $\begin{array}{|c|c|}\n\hline\n\text{IR}-\text{RGY} \\
\hline\n\end{array}$ **Créer une tuile personnalisée – 2. Tuile**

En fonction du type de tuile que vous choisissez, l'écran s'adaptera et affichera différentes configurations.

Pour les tuiles graphiques:

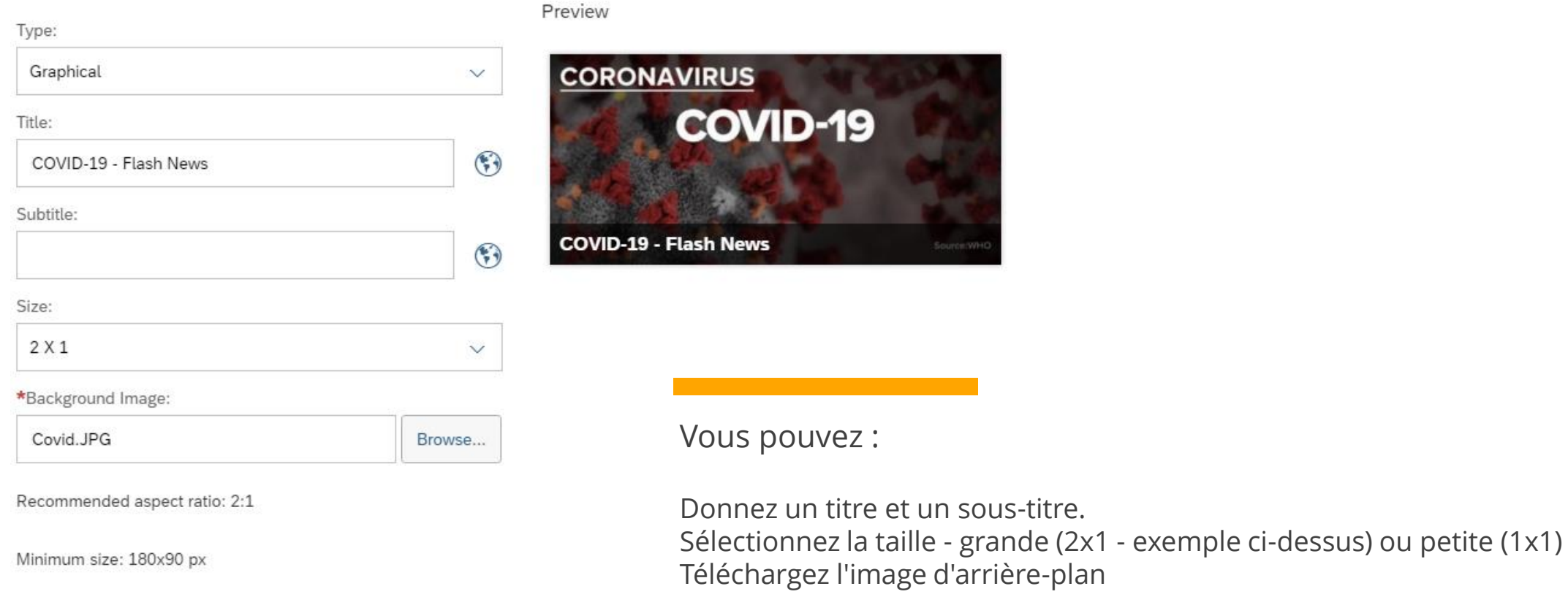

## Créer une tuile personnalisée -3. Navigation

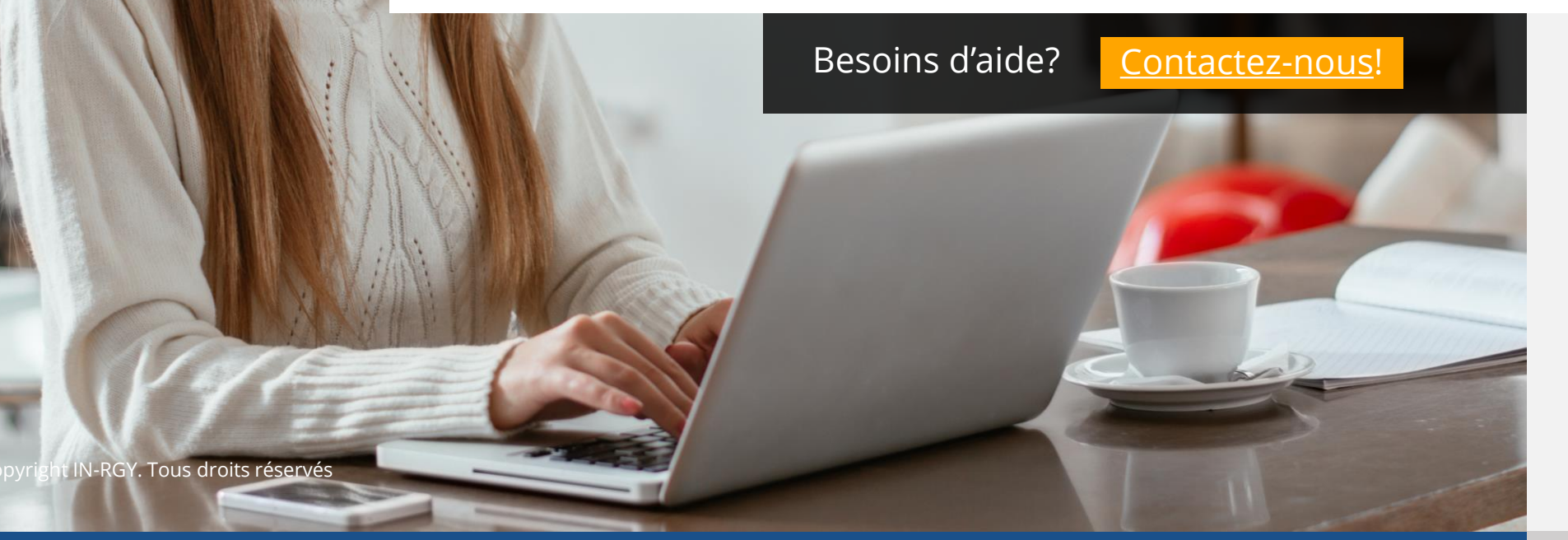

### $\begin{array}{c}\n\mathsf{IN} - \\
\hline\n\mathsf{RGY}\n\end{array}$ **Créer une tuile personnalisée – 3. Navigation**

Puisque nous avons défini l'apparence de la tuile, nous allons maintenant nous concentrer sur le contenu. Le contenu s'affiche lorsque les utilisateurs cliquent sur la vignette.

#### 3. Navigation

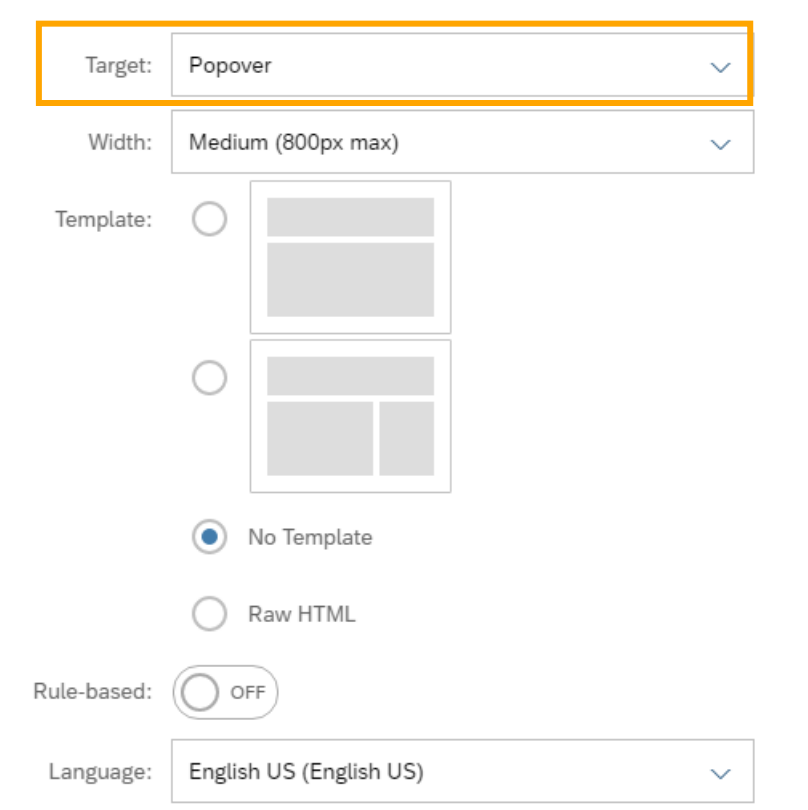

La cible détermine la réponse de la vignette lorsqu'un utilisateur clique sur:

Popover - Sélectionnez cette option pour ouvrir un contenu personnalisé (voir la diapositive suivante) dans un popover.

URL - Sélectionnez cette option pour spécifier une URL qui s'ouvrira lorsque l'utilisateur cliquera sur la vignette.

E-mail - Sélectionnez cette option pour spécifier une ou plusieurs adresses e-mail. que les utilisateurs peuvent contacter avec la vignette personnalisée. La création d'emails s'ouvrira lorsque l'utilisateur cliquera sur la vignette.

Aucune cible - Sélectionnez cette option si vous ne voulez pas que la vignette fasse quoi que ce soit lorsqu'elle est cliquée.

### $\begin{array}{|c|c|}\n\hline\n\text{IR}-\text{RCY} \\
\hline\n\end{array}$ **Créer une tuile personnalisée – 3. Navigation**

Puisque nous avons défini l'apparence de la tuile, nous allons maintenant nous concentrer sur le contenu. Le contenu s'affiche lorsque les utilisateurs cliquent sur la vignette.

#### 3. Navigation

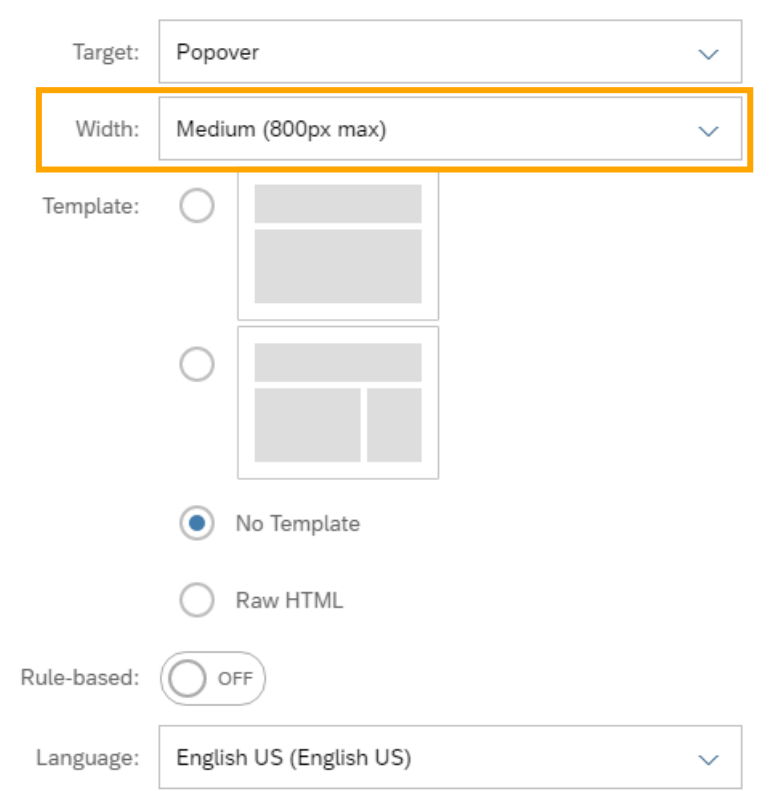

Pour une cible *popover*, utilisez ce paramètre pour spécifier la largeur de la *popover* qui affiche le contenu principal:

Adaptatif - Sélectionnez cette option pour adapter la largeur du popover à la taille de l'affichage.

Petit (600 px max) Moyen (800 px max) Grand (1024 px max)

Puisque nous avons défini l'apparence de la tuile, nous allons maintenant nous concentrer sur le contenu. Le contenu s'affiche lorsque les utilisateurs cliquent sur la vignette.

#### 3. Navigation

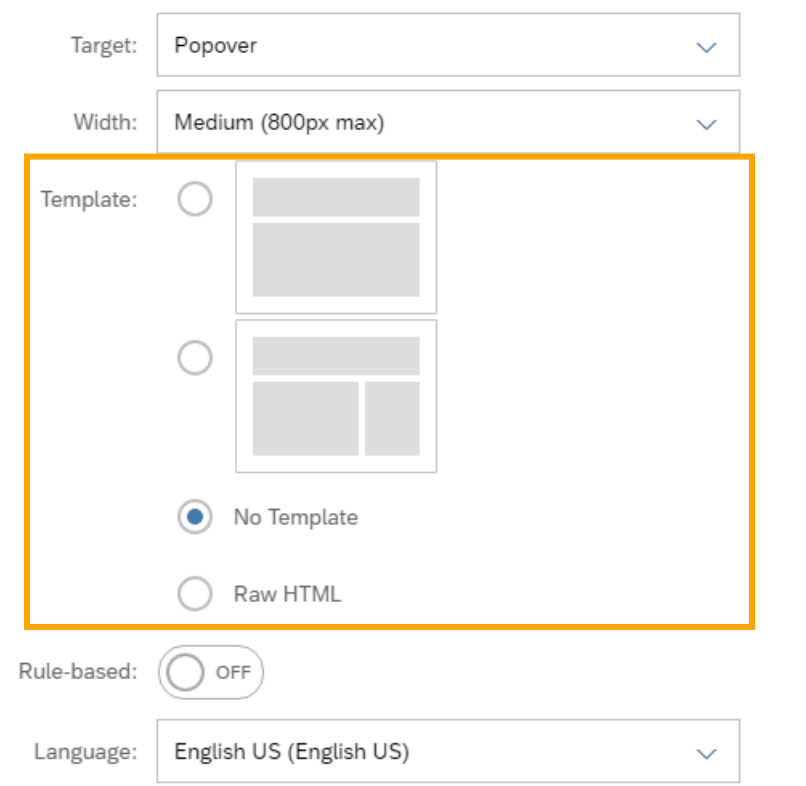

Pour une cible *popover*, utilisez ce paramètre pour sélectionner l'un des modèles de démarrage prédéfinis comme base de votre contenu personnalisé, ou choisissez de ne pas utiliser de modèle.

Si vous ne savez pas comment structurer votre contenu, optez pour un modèle, sinon passez sans modèle ou directement en HTML.

Puisque nous avons défini l'apparence de la tuile, nous allons maintenant nous concentrer sur le contenu. Le contenu s'affiche lorsque les utilisateurs cliquent sur la vignette.

#### 3. Navigation

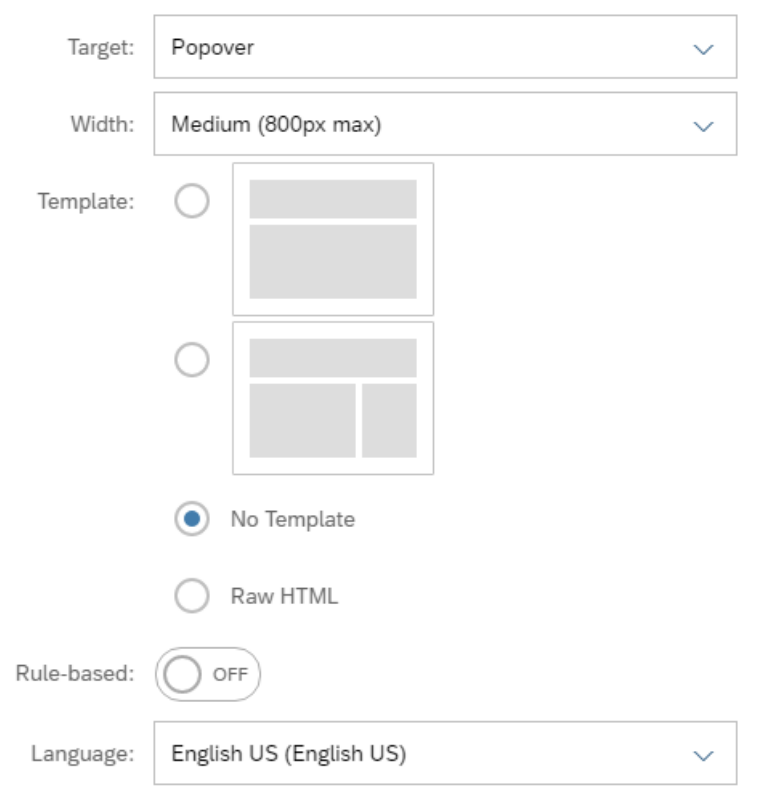

Activez cette option si vous souhaitez définir le comportement de la vignette personnalisée pour différents utilisateurs cibles en fonction des règles métier.

Puisque nous avons défini l'apparence de la tuile, nous allons maintenant nous concentrer sur le contenu. Le contenu s'affiche lorsque les utilisateurs cliquent sur la vignette.

#### 3. Navigation

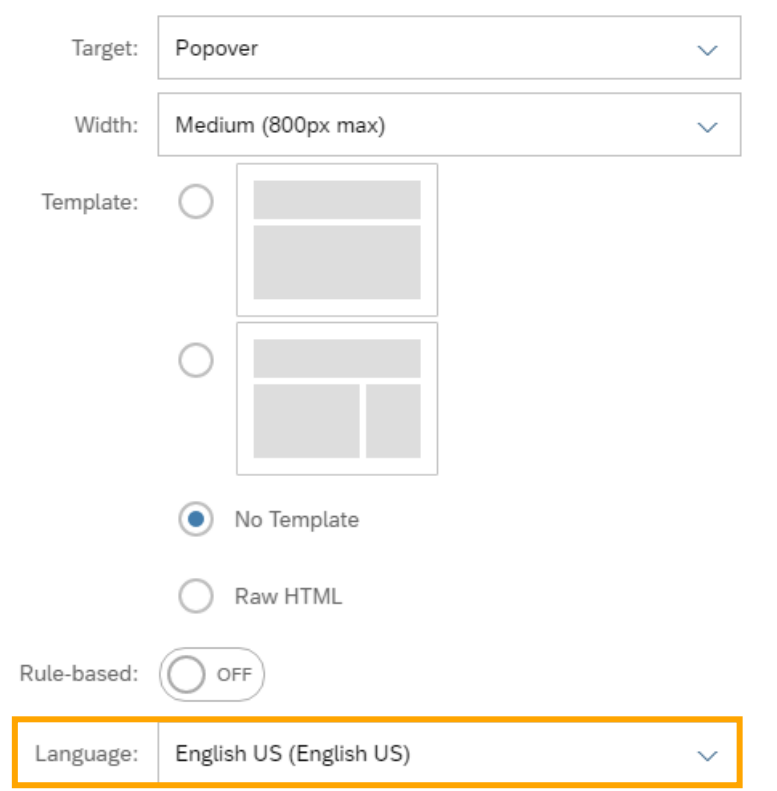

Vous pouvez modifier ce paramètre pour produire un contenu pour des langues spécifiques.

### IN-**Créer une tuile personnalisée – 3. Navigation**

Puisque nous avons défini l'apparence de la tuile, nous allons maintenant nous concentrer sur le contenu.

Maintenant que nous avons défini la façon dont le contenu doit être affiché, nous pouvons produire le contenu (pour l'option popover uniquement)

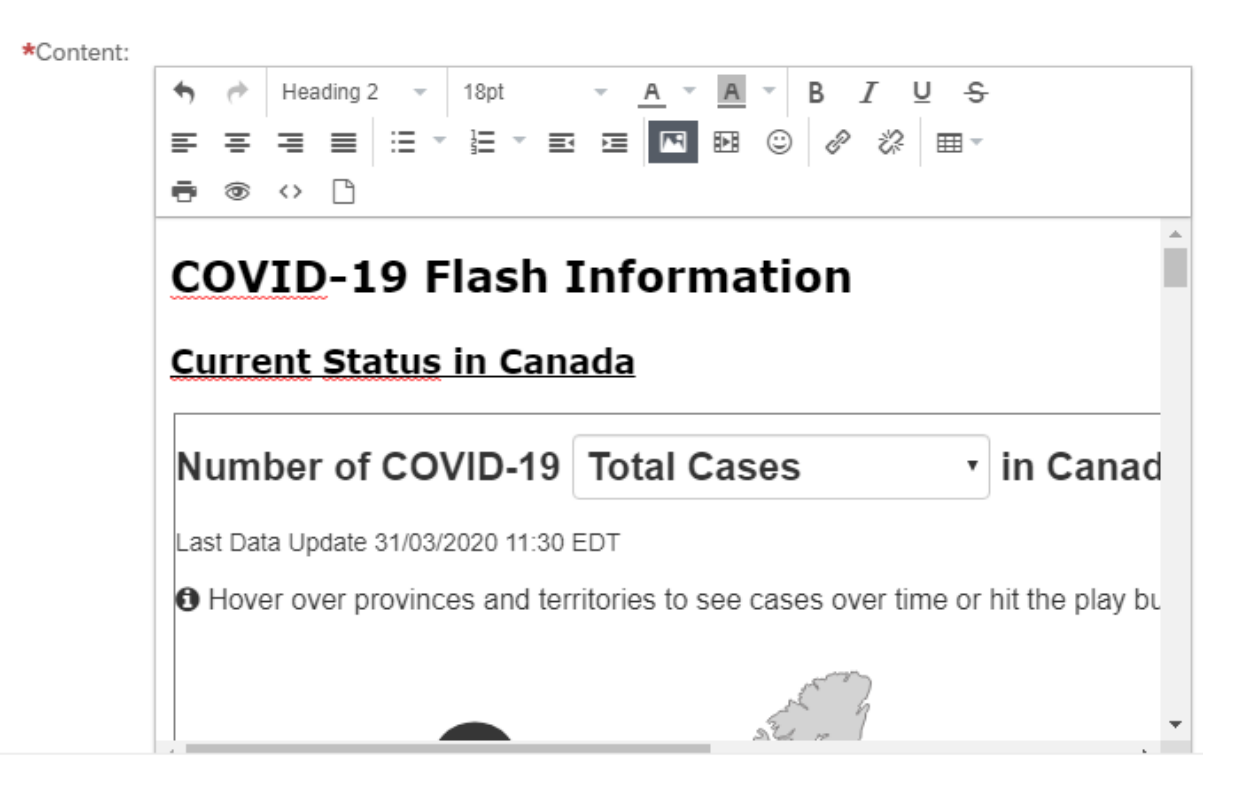

Cette fenêtre permet la plupart des fonctionnalités que vous pouvez trouver sur un outil d'écriture (polices, thèmes, taille, couleurs des polices, gras, italique, souligné, mise en forme des paragraphes, puces, etc…).

Nous avons également une fonctionnalité assez puissante que nous présentons ici:

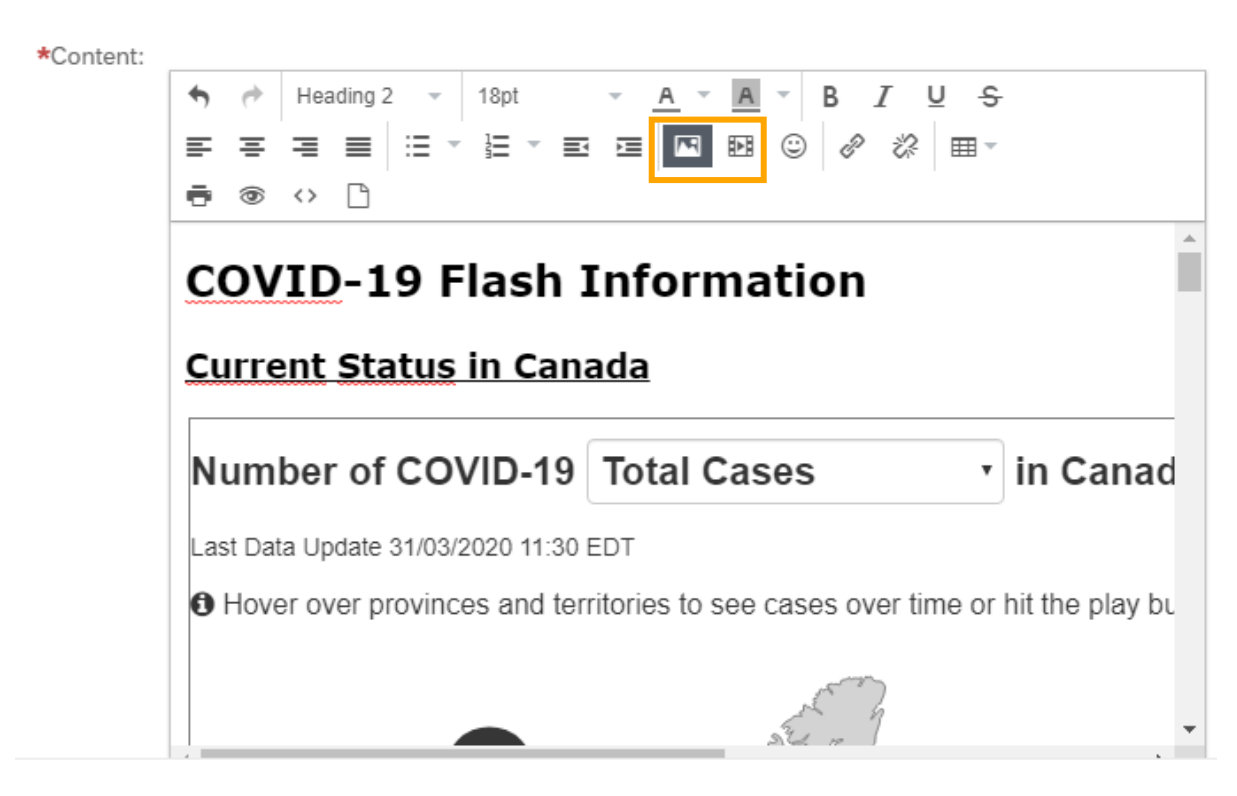

#### Insérer une photo / vidéo:

pour ajouter une photo ou une vidéo localement ou stocké dans le cloud

Cette fenêtre permet la plupart des fonctionnalités que vous pouvez trouver sur un outil d'écriture (polices, thèmes, taille, couleurs des polices, gras, italique, souligné, mise en forme des paragraphes, puces, etc…).

Nous avons également une fonctionnalité assez puissante que nous présentons ici:

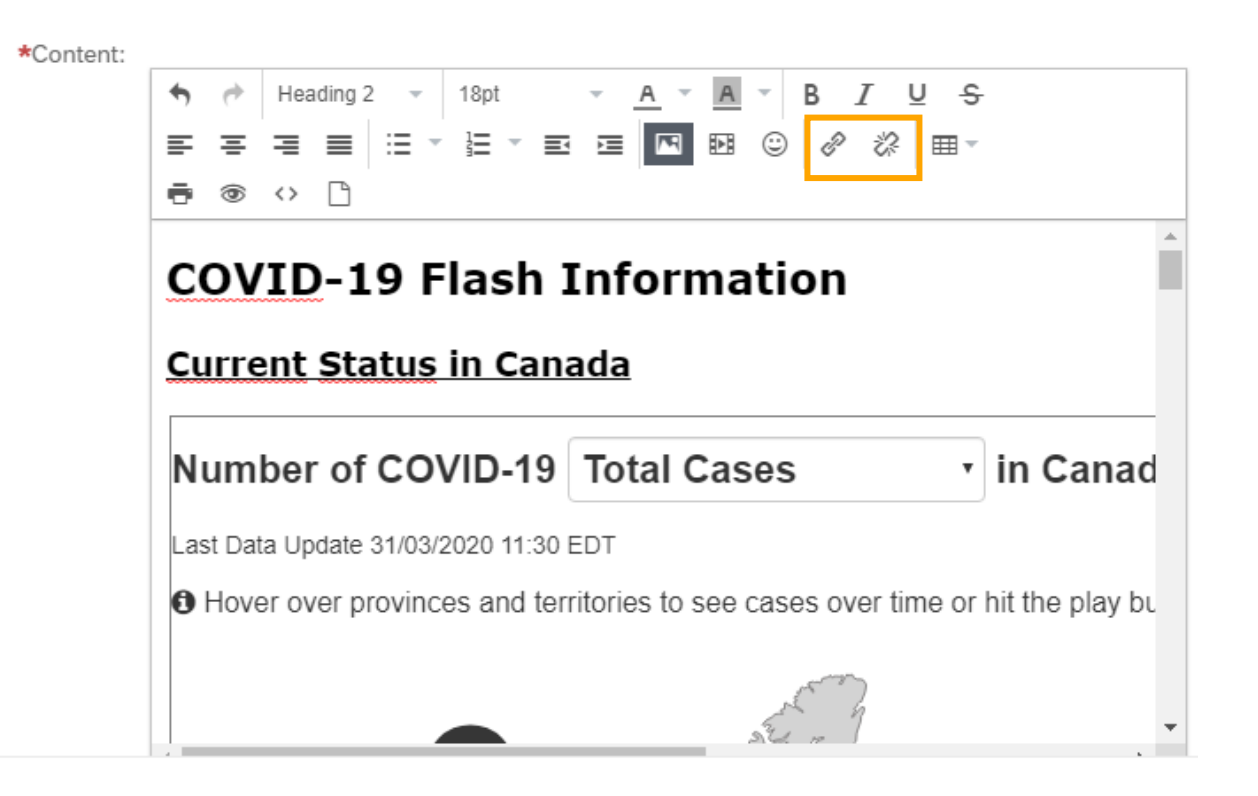

Insérer un lien hypertexte: pour ajouter un lien hypertexte

Cette fenêtre permet la plupart des fonctionnalités que vous pouvez trouver sur un outil d'écriture (polices, thèmes, taille, couleurs des polices, gras, italique, souligné, mise en forme des paragraphes, puces, etc…).

Nous avons également une fonctionnalité assez puissante que nous présentons ici:

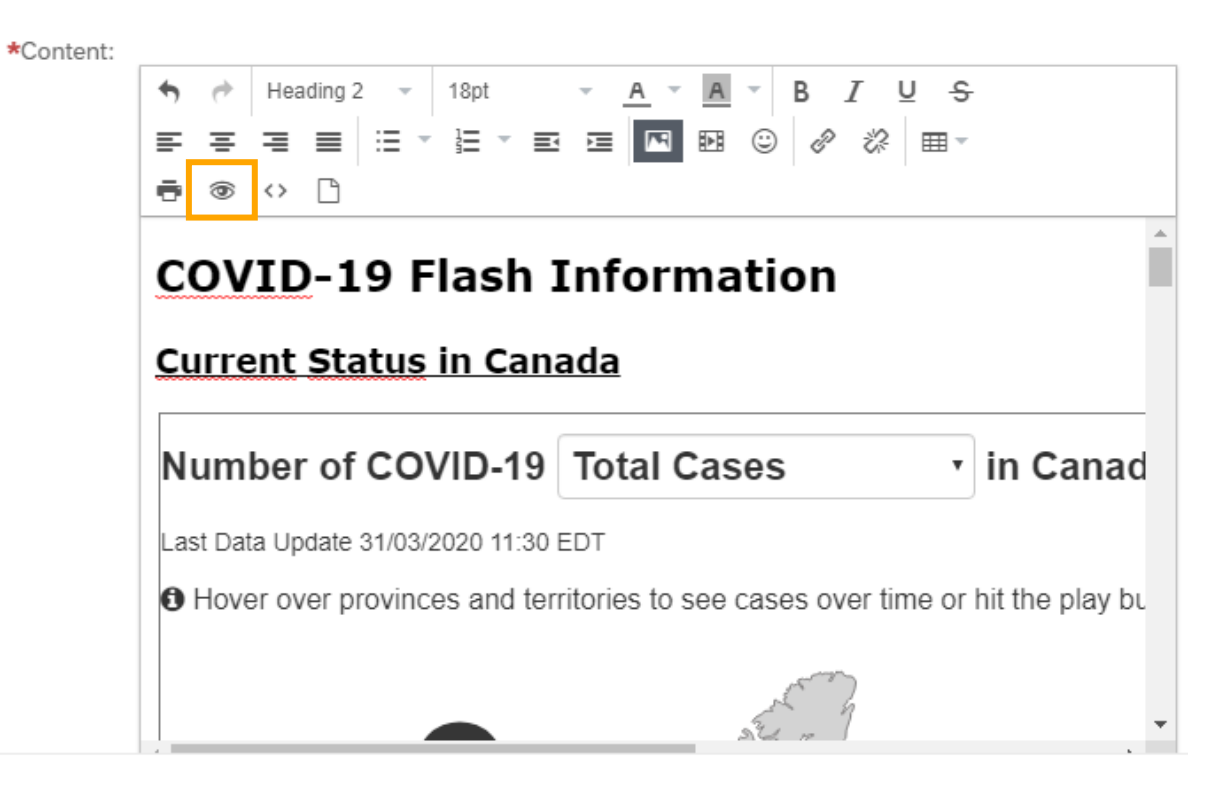

Aperçu: pour prévisualiser le contenu produit

Cette fenêtre permet la plupart des fonctionnalités que vous pouvez trouver sur un outil d'écriture (polices, thèmes, taille, couleurs des polices, gras, italique, souligné, mise en forme des paragraphes, puces, etc…).

Nous avons également une fonctionnalité assez puissante que nous présentons ici:

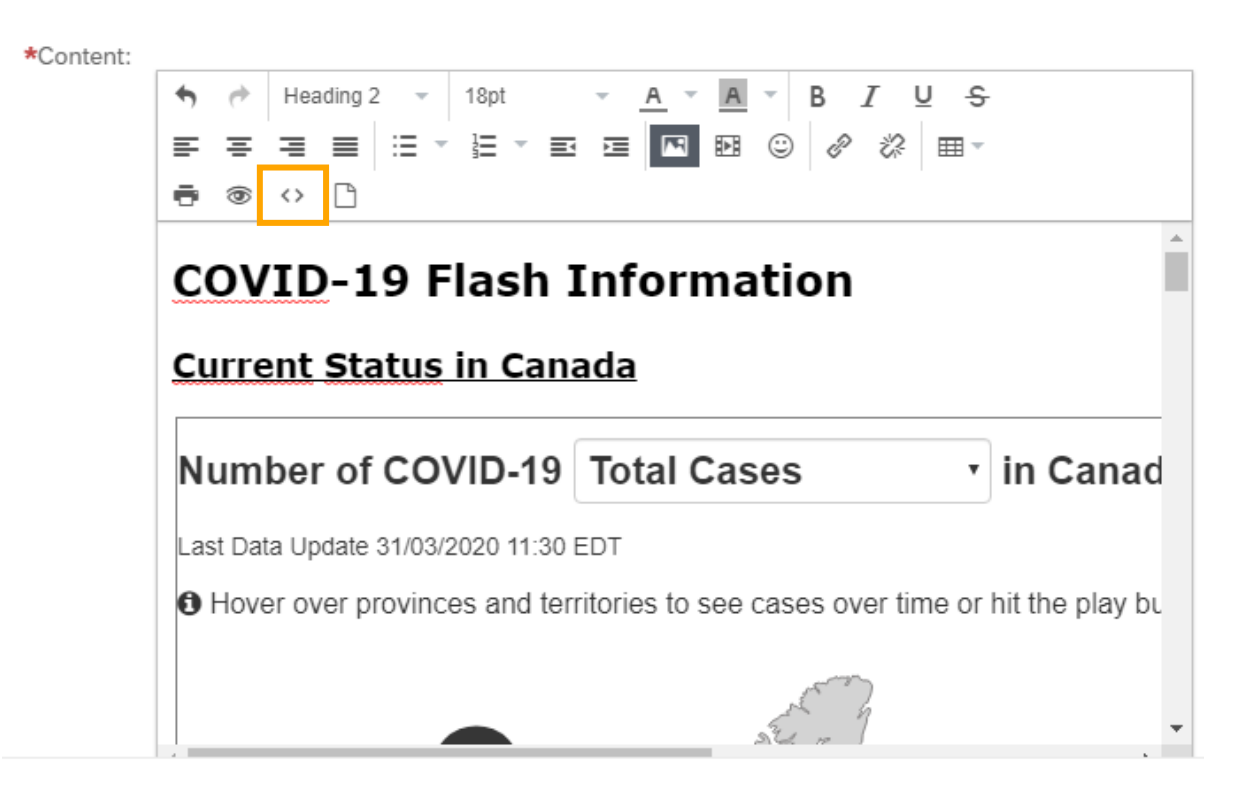

Code source: pour incorporer du code dans votre contenu

Cette fenêtre permet la plupart des fonctionnalités que vous pouvez trouver sur un outil d'écriture (polices, thèmes, taille, couleurs des polices, gras, italique, souligné, mise en forme des paragraphes, puces, etc…).

Nous avons également une fonctionnalité assez puissante que nous présentons ici:

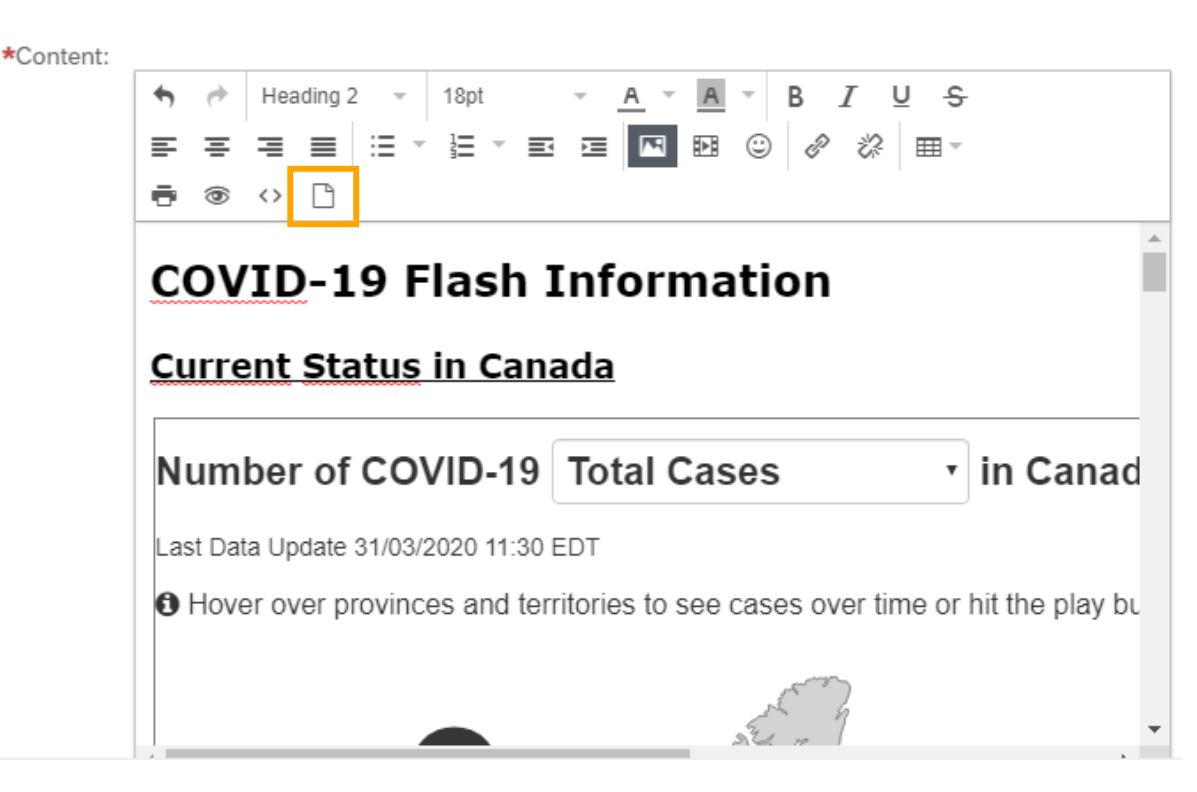

Insérer un document: pour insérer un document stocké sur votre instance Successfactors

## Créer une tuile personnalisée - 4. Affectation

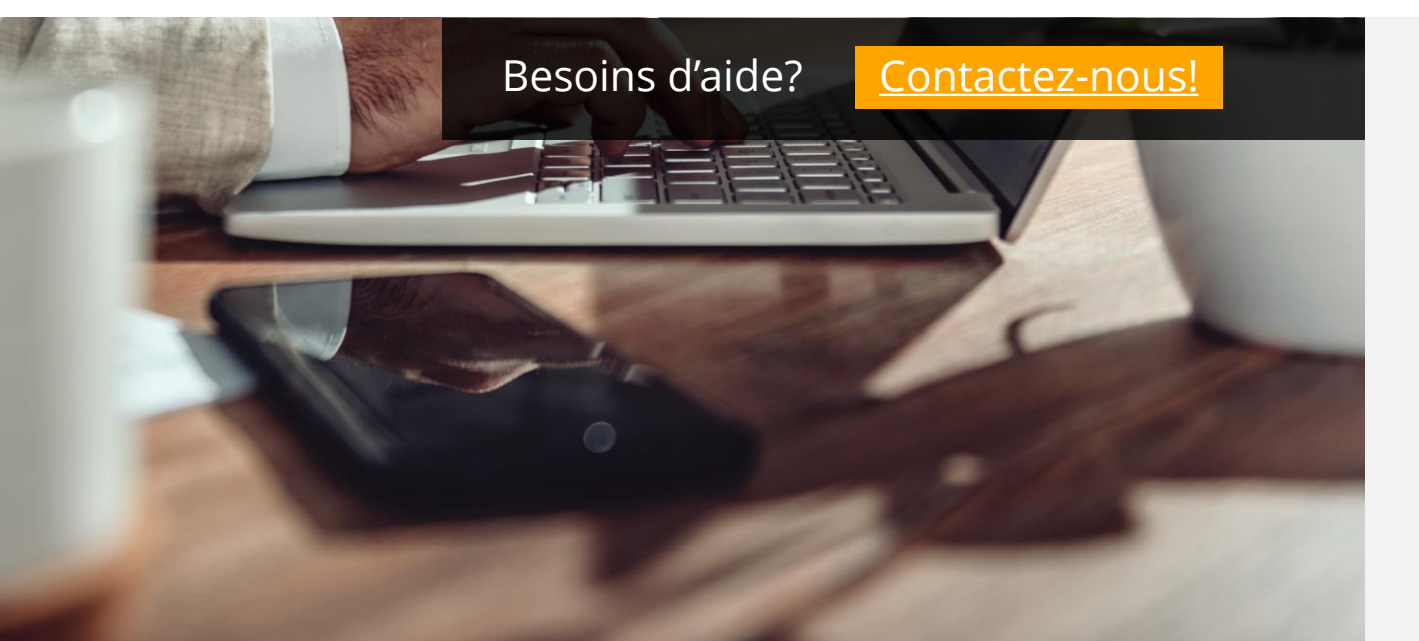

#### IN-**Créer une tuile personnalisée – 4. Affectation**

Une fois que vous avez produit votre contenu, il est temps de définir qui pourra le consommer. Commencez par sélectionner la section où votre vignette apparaîtra. Le groupe d'utilisateurs vous permettra de spécifier quels groupes d'utilisateurs auront l'autorisation de voir votre vignette (par défaut, tous les utilisateurs qui ont des droits sur la section sélectionnée le verront).

Ensuite, vous pouvez choisir la période de validité de cette tuile.

4. Assignments

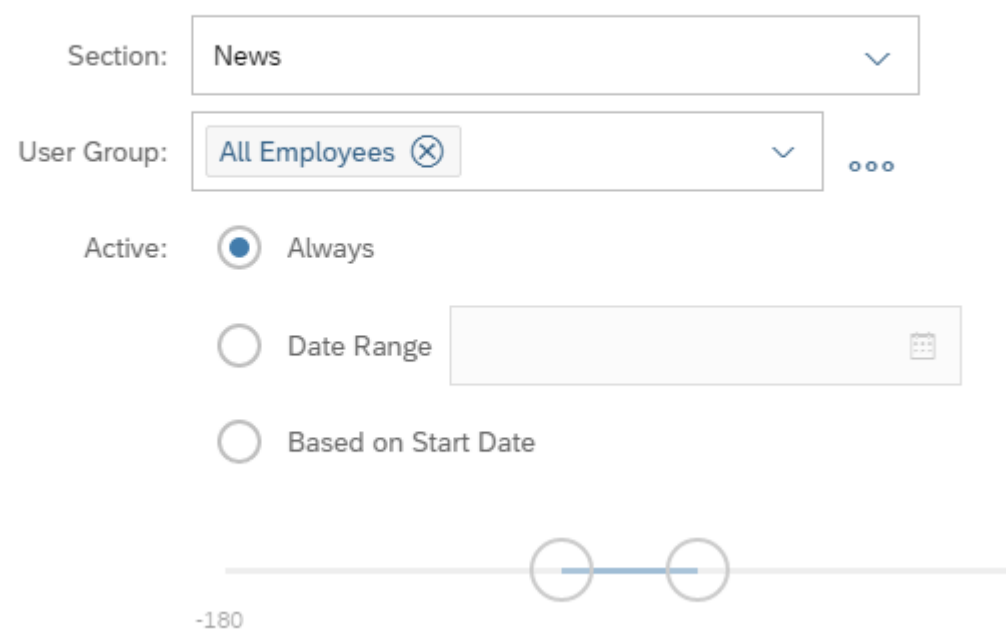

## **Félicitations! Vous avez créé votre première tuile.**

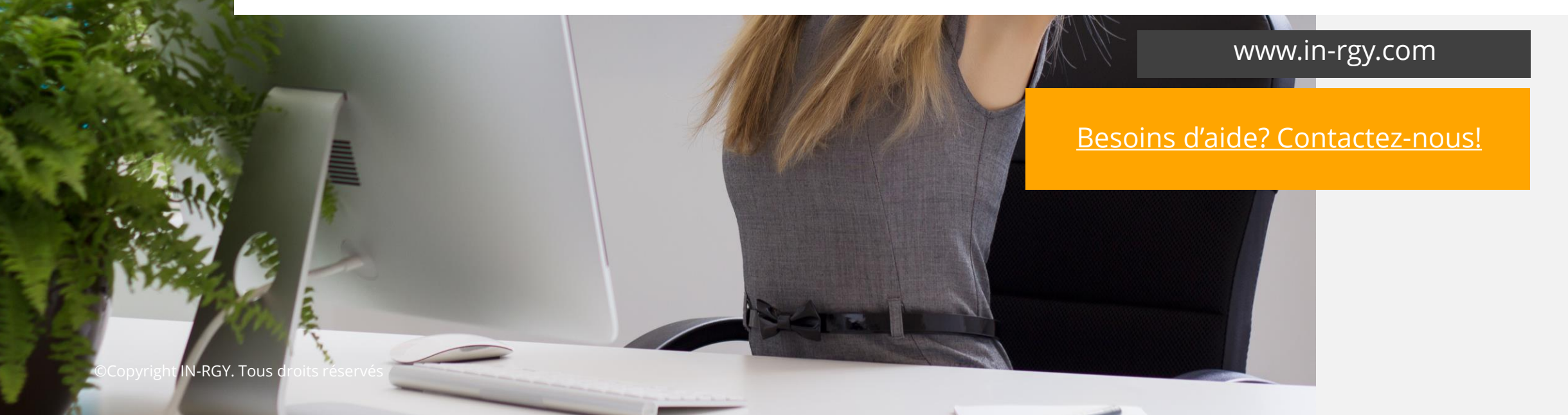